# **SETUP GUIDE**

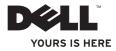

# studio

Model PP40L

#### Notes, Cautions, and Warnings

- **NOTE:** A NOTE indicates important information that helps you make better use of your computer.
- CAUTION: A CAUTION indicates either potential damage to hardware or loss of data and tells you how to avoid the problem.

MARNING: A WARNING indicates a potential for property damage, personal injury, or death.

If you purchased a Dell<sup>TM</sup> n Series computer, any references in this document to Microsoft<sup>®</sup> Windows<sup>®</sup> operating systems are not applicable.

Information in this document is subject to change without notice.

#### © 2009 Dell Inc. All rights reserved.

Reproduction of these materials in any manner whatsoever without the written permission of Dell Inc. is strictly forbidden.

Trademarks used in this text: *Dell*, the *DELL* logo, *YOURS IS HERE*, and *DellConnect* are trademarks of Dell Inc.; *Intel*, *Pentium*, and *Celeron* are registered trademarks and *Core* is a trademark of Intel Corporation in the United States and/or other countries; *Microsoft*, *Windows*, *Windows Vista*, and *Windows Vista* start button logo are either trademarks or registered trademarks of Microsoft Corporation in the United States and/or other countries; *Bluetooth* is a registered trademark owned by Bluetooth SIG, Inc. and is used by Dell under license.

Other trademarks and trade names may be used in this document to refer to either the entities claiming the marks and names or their products. Dell Inc. disclaims any proprietary interest in trademarks and trade names other than its own.

February 2009 P/N C547M Rev. A00

### **Contents**

| Setting Up Your Studio Laptop5                           |
|----------------------------------------------------------|
| Before Setting Up Your Computer5                         |
| Connect the AC Adapter6                                  |
| Connect the Network Cable (Optional)7                    |
| Press the Power Button7                                  |
| Microsoft <sup>®</sup> Windows Vista <sup>®</sup> Setup8 |
| Installing the SIM (Optional)8                           |
| Enable or Disable Wireless (Optional) 10                 |
| Connect to the Internet (Optional) 11                    |
| Using Your Studio Laptop14                               |
| Right Side Features                                      |
| Left Side Features18                                     |
| Computer Base and Keyboard                               |
| Features                                                 |
| Touch Pad Gestures22                                     |
| Media Controls24                                         |

| Display Features26              |
|---------------------------------|
| Removing and Replacing the      |
| Battery27                       |
| Software Features               |
| Solving Problems                |
| Beep Codes                      |
| Network Problems                |
| Power Problems33                |
| Memory Problems34               |
| Lockups and Software Problems35 |
| Using Support Tools             |
| Dell Support Center             |
| System Messages                 |
| Hardware Troubleshooter41       |
| Dell Diagnostics41              |

#### Contents

| Restoring Your Operating System44                                                 |
|-----------------------------------------------------------------------------------|
| System Restore44                                                                  |
| Dell Factory Image Restore45                                                      |
| Operating System Reinstallation47                                                 |
| Getting Help49                                                                    |
| Technical Support and Customer Service50                                          |
| DellConnect <sup>™</sup>                                                          |
| Online Services51                                                                 |
| Automated Order-Status Service52                                                  |
| Product Information52                                                             |
| Returning Items for Repair Under<br>Warranty or for Credit53<br>Before You Call54 |
| Contacting Dell                                                                   |
| Finding More Information and                                                      |
| Resources                                                                         |
| Specifications58                                                                  |

| Appendix66                   |
|------------------------------|
| Macrovision Product Notice66 |
| Index                        |

## **Setting Up Your Studio Laptop**

This section provides information about setting up your Studio 14z laptop and connecting peripherals.

#### **Before Setting Up Your Computer**

When positioning your computer, ensure that you allow easy access to a power source, adequate ventilation, and a level surface to place your computer.

Restricting airflow around your Studio laptop may cause it to overheat. To prevent overheating ensure that you leave at least 10.2 cm (4 inches) at the back of the computer and a minimum of 5.1 cm (2 inches) on all other sides. You should never place your computer in an enclosed space, such as a cabinet or drawer when it is powered on. ★ WARNING: Do not block, push objects into, or allow dust to accumulate in the air vents. Do not store your Dell™ computer in a low-airflow environment, such as a closed briefcase, while it is powered on. Restricting the airflow can damage the computer or cause a fire. The computer turns on the fan when the computer gets hot. Fan noise is normal and does not indicate a problem with the fan or the computer.

CAUTION: Placing or stacking heavy or sharp objects on the computer may result in permanent damage to the computer.

#### **Connect the AC Adapter**

Connect the AC adapter to the computer and then plug it into an electrical outlet or surge protector.

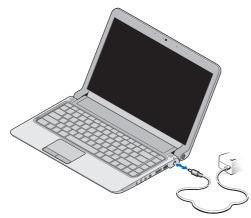

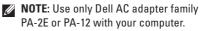

WARNING: The AC adapter works with electrical outlets worldwide. However, power connectors and power strips vary among countries. Using an incompatible cable or improperly connecting the cable to a power strip or electrical outlet may cause fire or permanent damage to your computer.

# Connect the Network Cable (Optional)

To use a wired network connection, connect the network cable.

#### **Press the Power Button**

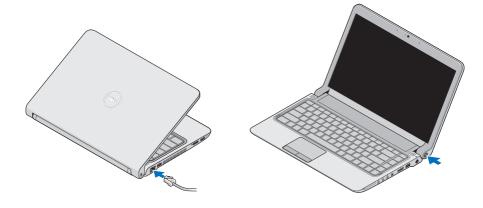

#### Microsoft<sup>®</sup> Windows Vista<sup>®</sup> Setup

Your Dell computer is preconfigured with Windows Vista. To set up Windows Vista for the first time, follow the instructions on the screen. These steps are mandatory and may take up to 15 minutes to complete. The screens will take you through several procedures including accepting license agreements, setting preferences, and setting up an Internet connection.

CAUTION: Do not interrupt the operating system's setup process. Doing so may render your computer unusable and you will need to reinstall the operating system.

#### Installing the SIM (Optional)

Subscriber Identity Module (SIM) cards identify users uniquely through an International Mobile Subscriber Identity.

**NOTE:** Only GSM (HSDPA) type cards need a SIM. EVDO cards do not use a SIM.

#### Setting Up Your Studio Laptop

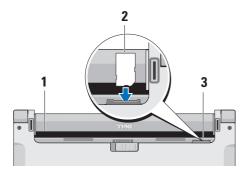

- 1 Battery bay
- 2 SIM card
- 3 SIM card slot

To insert the SIM:

- 1. Turn off your computer.
- 2. Remove the battery, see "Removing and Replacing the Battery" on page 27.
- **3.** In the battery bay, slide the SIM into the SIM card slot.

#### Setting Up Your Studio Laptop

# Enable or Disable Wireless (Optional)

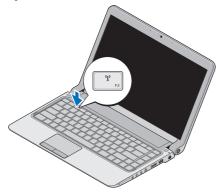

To turn on wireless, with the computer turned on:

 Press <Fn><F2> or press the <sup>(€</sup>Å<sup>3)</sup> key on the keyboard.

The Wireless icon appears at the bottom right of the screen

- 2. Select one of the following:
  - Enable Bluetooth
  - Enable Wireless LAN
  - Enable Wireless WAN/GPS
- 3. Click OK.

To turn off wireless, press <Fn><F2> or press the  ${}^{(k)}$  key on the keyboard.

#### **Connect to the Internet (Optional)**

NOTE: ISPs and ISP offerings vary by country.

To connect to the Internet, you need an external modem or network connection and an Internet service provider (ISP).

NOTE: If an external USB modem or WLAN adapter is not a part of your original order, you can purchase one from the Dell website at www.dell.com.

#### Setting Up a Wired Connection

- If you are using a dial-up connection, connect the telephone line to the external USB modem (optional) and to the telephone wall connector before you set up your Internet connection.
- If you are using a DSL or cable/satellite modem connection, contact your ISP or cellular telephone service for setup instructions

To complete setting up your wired internet connection, follow the instructions in "Setting Up Your Internet Connection" on page 12.

#### **Setting Up a Wireless Connection**

**NOTE:** To set up your wireless router, see the documentation that shipped with your router.

Before you can use your wireless Internet connection, you need to connect to your wireless router.

To setup your connection to a wireless router:

- 1. Save and close any open files, and exit any open programs.
- **2.** Click Start  $\textcircled{O} \rightarrow \texttt{Connect To}$ .
- **3.** Follow the instructions on the screen to complete the setup.

#### **Setting Up Your Internet Connection**

To set up an Internet connection with a provided ISP desktop shortcut:

- 1. Save and close any open files, and exit any open programs.
- 2. Double-click the ISP icon on the Microsoft Windows<sup>®</sup> desktop.
- **3.** Follow the instructions on the screen to complete the setup.

If you do not have an ISP icon on your desktop or if you want to set up an Internet connection with a different ISP, perform the steps in the following section.

Ű

**NOTE:** If you cannot connect to the Internet but have successfully connected in the past, the ISP might have a service outage. Contact your ISP to check the service status, or try connecting again later.

Ű

**NOTE:** Have your ISP information ready. If you do not have an ISP, the **Connect to the Internet** wizard can help you get one.

- 1. Save and close any open files, and exit any open programs.
- **2.** Click Start  $\textcircled{O} \rightarrow \textbf{Control Panel}$ .
- 3. Under Network and Internet, click Connect to the Internet.

The Connect to the Internet window appears.

- 4. Select either **Broadband (PPPoE)** or **Dial-up**, depending on how you want to connect:
- Choose **Broadband** if you will use a DSL, satellite modem, cable TV modem, or wireless technology connection.
- Choose **Dial-up** if you will use an optional USB dial-up modem or ISDN.
- **NOTE:** If you do not know which type of connection to select, contact your ISP.
- 5. Follow the instructions on the screen and use the setup information provided by your ISP to complete the setup.

#### Setting Up Your Studio Laptop

## **Using Your Studio Laptop**

Your Studio 14z laptop has indicators and buttons that provide information and enable you to perform common tasks. The connectors on your computer provide the option of attaching additional devices.

2<sup>34</sup> 5 6 78<sup>9</sup>

#### **Right Side Features**

ExpressCard slot/8-in-1 Media Card Reader adapter – Provides support for additional memory, wired and wireless communications, multimedia, and security features. Supports 34 mm ExpressCards. If you have ordered an 8-in-1 media card adapter, it is installed in the slot. If not, the computer ships with a plastic blank installed in the slot.

The 8-in-1 memory card reader adapter reads the following digital media memory cards:

- Secure Digital (SD) memory card
- MultiMediaCard (MMC)
- MMC+
- Memory Stick
- Memory Stick PRO
- xD-Picture Card

- Hi Speed-SD
- Hi Density-SD
- NOTE: The plastic blank or media card adapter installed in the ExpressCard slot protects unused slots from dust and other particles. Save the blank or media card adapter for use when no ExpressCard is installed in the slot. Blanks from other computers may not fit your computer.

#### Audio out/Headphone 2

connectors (2) - Connects one or two pairs of headphones, or sends audio to a powered speaker or sound system. The audio signal is the same for both connectors.

3

🖳 Audio in/Microphone connector – Connects to a microphone or inputs signal for use with audio programs.

- IEEE 1394 connector Connects to 4 high-speed serial multimedia devices, such as digital video cameras.
- esata eSATA/USB combo connector 5 with USB PowerShare - Connects to eSATA compatible storage devices (such as external hard disk drives or optical drives) or USB devices (such as a mouse,

keyboard, printer, external drive, or MP3

The USB Powershare feature allows you to charge USB devices when the computer is powered on/off or in sleep state.

- **NOTE:** Certain USB devices may not charge when the computer is powered off or in sleep state. In such cases, turn on the computer to charge the device.
- **NOTE:** If you turn off your computer while charging an USB device, the device will stop charging. To continue charging, disconnect the USB device and connect it again.
- **NOTE:** The USB PowerShare is automatically shut off when only 10% of the total battery life remains.
- USB 2.0 connector Connects to USB devices, such as a mouse, keyboard, printer, external drive, or MP3 player.

player).

- 7 **AC adapter connector** Connects to the AC adapter to power the computer and charge the battery.
- 8 Battery status light Turns on steadily or blinks to indicate the battery charge status. The light indicates the following states when the computer is powered by

the battery:

- No light The battery is adequately charged.
- Solid amber The battery charge is low.

the AC adapter:

- Solid amber The battery is charging.
- Solid white The battery is almost fully charged.
- Off The battery is fully charged.

- 9 Dower button and light Turns the computer on or off when pressed. The light in the button indicates the following power state:
  - Solid white The computer is on.
  - Blinking white The computer is in standby mode.
  - Off The computer is off.

Using Your Studio Laptop

#### **Left Side Features**

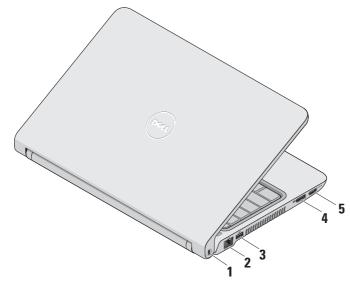

- 1 Security cable slot Attaches a commercially available antitheft device to the computer.
  - **NOTE:** Before you buy an antitheft device, ensure that it works with the security cable slot on your computer.
- 2 [품품] Network connector Connects your computer to a network or a broadband device if you are using a wired network.
- 3 USB 2.0 connector Connects to USB devices, such as a mouse, keyboard, printer, external drive, or MP3 player.
- 4 DisplayPort connector Digital interface standard connector that supports external DisplayPort monitors and projectors.

- **5 HDMI connector** Connects to a TV for both 5.1 audio and video signals.
  - **NOTE:** When used with a monitor, only the video signal is read.

Using Your Studio Laptop

## Computer Base and Keyboard Features

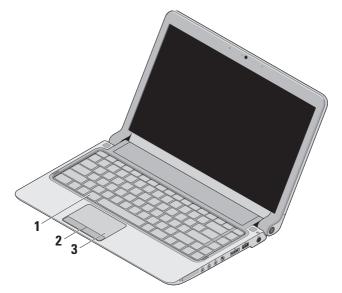

1 Keyboard/Backlit keyboard (optional) – If you have purchased the optional backlit keyboard, the F6 key has the backlit keyboard icon \*\*\*\* on it. The optional backlit keyboard provides visibility in dark environments by illuminating all symbols on the keys.

For more information on using the keyboard, see the *Dell Technology Guide*.

#### Backlit keyboard brightness settings

– Press <Fn><F6> key to toggle the three lighting states (in the given order):

- a. half keyboard brightness
- b. full keyboard brightness
- c. no lighting
- 2 Touch pad buttons Provide left- and right-click functions like those on a mouse.

3 Touch pad – Provides the functionality of a mouse to move the cursor, drag or move selected items, and left-click by tapping the surface.

It supports scroll, zoom, and rotate features. To change the settings, doubleclick the **Dell Touch pad** icon in the notification area of your desktop.

#### **Touch Pad Gestures**

#### Scroll

Allows you to scroll through content. The scroll feature includes:

**Traditional Scroll** – Allows you to scroll up and down, or right and left.

To scroll up and down:

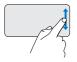

Move a finger up or down in the vertical scroll zone (extreme right of the touch pad) to scroll up or down on the active window.

To scroll right and left:

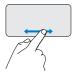

Move a finger right or left in the horizontal scroll zone (extreme bottom of the touch pad) to scroll right or left on the active window. **Circular Scroll** – Allows you to scroll up and down, or right and left.

To scroll up and down:

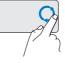

Move a finger in the vertical scroll zone (extreme right of the touch pad), in a clockwise circular motion to scroll up or counterclockwise circular motion to scroll down.

To scroll right and left:

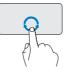

Move a finger in the horizontal scroll zone (extreme bottom of the touch pad), in a clockwise circular motion to scroll right or counterclockwise circular motion to scroll left.

#### Zoom

Allows you to increase or decrease the magnification of the screen content. The zoom feature includes:

#### One finger zoom – Allows you to zoom in or out.

To zoom in:

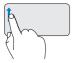

Move a finger up in the zoom zone (extreme left of the touch pad) to zoom in.

To zoom out:

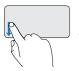

Move a finger down in the zoom zone (extreme left of the touch pad) to zoom out.

**Using Your Studio Laptop** 

#### **Media Controls**

The media control keys are located on the keyboard control media playback.

To use the media controls, press the required key.

You can configure the media control keys using the **Function Key Behavior** in the **System Setup** utility. The options in the Function Key Behavior setting are: **Multimedia Key First** - This is the default setting. Pressing any media control key performs the associated multimedia action. For function key action, press <Fn> + the required function key.

**Function Key First** - Pressing any function key performs the associated function. For multimedia action, press <Fn> + the required media control key.

**NOTE:** The Multimedia Key First option is active only in the operating system.

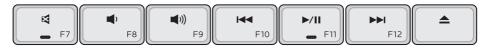

- Mute the sound
- Turn down the volume
- (I)) Turn up the volume
- I ← Play the previous track or chapter by pressing the key once Fast rewind by pressing and holding the key

- ▶/ Play or pause
- Play the next track or chapter by pressing the key once Fast forward by pressing and holding the key
- Eject the disc from optional USB/eSATA optical drive.

#### **Display Features**

The display panel holds a camera and accompanying dual microphones.

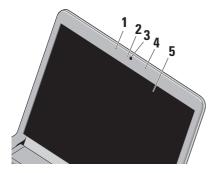

1 Left digital array microphone – Combines with the right digital array microphone to provide high quality sound for video chatting and voice recording.

- 2 Camera activity light Indicates if the camera is on or off.
- 3 Camera Built-in camera for video capture, conferencing, and chat.
- 4 Right digital array microphone Combines with the left digital array microphone to provide high quality sound for video chatting and voice recording.
- 5 Display Your display can vary based on selections you made when purchasing your computer. For more information about displays, see the *Dell Technology Guide*.

# Removing and Replacing the Battery

- MARNING: Using an incompatible battery may increase the risk of fire or explosion. This computer should only use a battery purchased from Dell. Do not use batteries from other computers.
- ▲ WARNING: Before removing the battery, shut down the computer, and remove external cables (including the AC adapter).

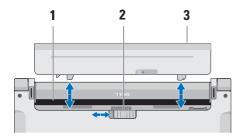

To remove the battery:

- 1. Shut down the computer and turn it over.
- 2. Slide the battery release latch to the side.
- 3. Slide the battery out.

To replace the battery, slide it into the bay until it clicks into place.

- 1 Battery bay
- 2 Battery release latch
- 3 Battery

#### **Software Features**

**NOTE:** For more information about the features described in this section, see the *Dell Technology Guide* on your hard drive or on the Dell Support website at **support.dell.com**.

#### FastAccess facial recognition

Your computer may have the FastAccess facial recognition feature. This feature helps keep your Dell computer secure by learning the unique appearance of your face and uses this to verify your identity to automatically supply login information when you would normally enter this information yourself (such as for logging into a Windows account or into secure websites). For more information, click

 $\textbf{Start} \textcircled{0}{ \rightarrow \textbf{Programs}} \rightarrow \textbf{FastAccess}$ 

#### **Productivity and Communication**

You can use your computer to create presentations, brochures, greeting cards, fliers, and spreadsheets. You can also edit and view digital photographs and images. Check your purchase order for software installed on your computer.

After connecting to the Internet, you can access websites, setup an e-mail account, upload and download files, and so on.

#### **Entertainment and Multimedia**

You can use your computer to watch videos, play games, create your own CDs/DVDs, listen to music and internet radio stations.

**NOTE:** Your computer does not have an internal optical drive. Use an external optical drive or any external storage device for the procedures that involve discs.

You can download or copy pictures and video files from portable devices, such as digital cameras and cell phones. Optional software applications enable you to organize and create music and video files that can be recorded to disc, saved on portable products such as MP3 players and handheld entertainment devices, or played and viewed directly on connected TVs, projectors, and home theater equipment.

#### **Customizing the Desktop**

You can customize your desktop to change the appearance, resolution, wallpaper, screensaver, and so on by accessing the **Personalize appearance and sounds** window.

To access the display properties window:

- 1. Right-click an open area of the desktop.
- 2. Click **Personalize**, to open the **Personalize appearance and sounds** window and learn more about your customization options.

#### **Customizing Your Energy Settings**

You can use the power options in your operating system to configure the power settings on your computer. Microsoft<sup>®</sup> Windows Vista<sup>®</sup> installed with your Dell computer provides three default options:

- **Dell Recommended** This power option offer full performance when you need it and saves power during periods of inactivity.
- Power saver This power option saves power on your computer by reducing system performance to maximize the life of the computer and by reducing the amount of energy consumed by your computer over its lifetime.
- High performance This power option provides the highest level of system performance on your computer by adapting processor speed to your activity and by maximizing system performance.

**Using Your Studio Laptop** 

#### **Backing Up Your Data**

It is recommended that you periodically back up files and folders on your computer. To back up files:

- 1. Click Start (③→ Control Panel→ System and Maintenance→ Welcome Center→ Transfer files and settings.
- 2. Click Back up files or Back up computer.
- 3. Click **Continue** on the **User Account Control** window and follow the instructions in the **Back up Files** wizard.

## **Solving Problems**

This section provides troubleshooting information for your computer. If you cannot solve your problem using the following guidelines, see "Using Support Tools" on page 38 or "Contacting Dell" on page 55.

WARNING: Only trained service personnel should remove the computer cover. See the *Service Manual* on the Dell Support website at support.dell.com for advanced service and troubleshooting instructions.

#### **Beep Codes**

Your computer might emit a series of beeps during start-up if the monitor cannot display errors or problems. The following repetitive beep codes help you troubleshoot problems with your computer.

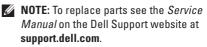

**One beep** — BIOS ROM checksum failure. Possible motherboard failure

Contact Dell (see "Contacting Dell" on page 55).

Two beeps — No RAM Detected

 Remove the memory modules, reinstall one module and restart the computer. If the computer starts normally, reinstall an additional module. Continue until you have identified a faulty module or reinstalled all modules without an error.

#### **Solving Problems**

- If available, install memory modules of the same type in your computer.
- If the problem persists, contact Dell (see "Contacting Dell" on page 55).

**Three beeps** — *Possible motherboard failure* 

Contact Dell (see "Contacting Dell" on page 55).

#### Four beeps — RAM Read/Write failure

- Ensure that no special memory module/ memory connector placement requirements exist (see the *Service Manual* on the Dell Support website at **support.dell.com**).
- Verify that the memory modules that you are installing are compatible with your computer.
- If the problem persists, contact Dell (see "Contacting Dell" on page 55).

Five beeps — Real Time Clock Failure Replace the battery.

#### **Network Problems**

#### Wireless Connections

#### If the wireless network connection is lost —

The wireless router is offline or wireless has been disabled on the computer.

- Check your wireless router to ensure it is powered on and connected to your data source (cable modem or network hub).
- Interference may be blocking or interrupting your wireless connection. Try moving the computer closer to your wireless router.
- Re-establish your connection to the wireless router:
  - a. Save and close any open files, and exit any open programs.
  - b. Click Start  $\textcircled{O} \rightarrow \texttt{Connect To}$ .
  - c. Follow the instructions on the screen to complete the setup.

#### **Wired Connections**

If the network connection is lost — The cable is loose or damaged.

• Check the cable to ensure it is plugged in and not damaged.

The link integrity light on the integrated network connector lets you verify that your connection is working and provides information on the status:

- Green A good connection exists between a 10-Mbps network and the computer.
- Orange A good connection exists between a 100-Mbps network and the computer.
- Off The computer is not detecting a physical connection to the network.
- **NOTE:** The link integrity light on the network connector is only for the wired cable connection. The link integrity light does not provide status for wireless connections.

#### **Power Problems**

If the power light is off — The computer is either turned off or is not receiving power.

- Reseat the power cable into both the power connector on the computer and the electrical outlet.
- If the computer is plugged into a power strip, ensure that the power strip is plugged into an electrical outlet and that the power strip is turned on. Also bypass power protection devices, power strips, and power extension cables to verify that the computer turns on properly.
- Ensure that the electrical outlet is working by testing it with another device, such as a lamp.
- Check the AC adapter cable connections. If the AC adapter has a light, ensure that the light on the AC adapter is on.

If the power light is solid white and the computer is not responding — The display may not be responding. Press the power button until the computer turns off and then turn it back on.

If the power light is blinking white — The computer is in standby mode. Move the pointer using the connected mouse or press the power button to resume normal operation.

If you encounter interference that hinders reception on your computer — An unwanted signal is creating interference by interrupting or blocking other signals. Some possible causes of interference are:

- Power, keyboard, and mouse extension cables.
- Too many devices connected to a power strip.
- Multiple power strips connected to the same electrical outlet.

#### Memory Problems

### If you receive an insufficient memory message —

- Save and close any open files and exit any open programs you are not using to see if that resolves the problem.
- See the software documentation for minimum memory requirements. If necessary, install additional memory (see the *Service Manual* on the Dell Support website at **support.dell.com**).
- Reseat the memory modules (see the *Service Manual* on the Dell Support website at **support.dell.com**) to ensure that your computer is successfully communicating with the memory.

#### If you experience other memory problems —

- Ensure that you are following the memory installation guidelines (see the *Service Manual* on the Dell Support website at **support.dell.com**).
- Check if the memory module is compatible with your computer. Your computer supports DDR3 memory. For more information about the type of memory supported by your computer, see "Specifications" on page 58.
- Run the Dell Diagnostics (see "Dell Diagnostics" on page 41).
- Reseat the memory modules (see the Service Manual on the Dell Support website at support.dell.com) to ensure that your computer is successfully communicating with the memory.

# **Lockups and Software Problems**

If the computer does not start up — Ensure that the power cable is firmly connected to the computer and to the electrical outlet.

# If a program stops responding or a solid blue screen appears — End the program:

- 1. Press <Ctrl><Shift><Esc> simultaneously.
- 2. Click Applications.
- **3.** Click the program that is no longer responding
- 4. Click End Task.

**If a program crashes repeatedly** — Check the software documentation. If necessary, uninstall and then reinstall the program.

NOTE: Software usually includes installation instructions in its documentation or on the CD.

**NOTE:** Your computer does not have an internal optical drive. Use an external optical drive or any external storage device for the procedures that involve discs.

# If the computer stops responding or a solid blue screen appears —

#### WARNING: You might lose data if you are unable to perform an operating system shutdown.

If you are unable to get a response by pressing a key on your keyboard or moving your mouse, press the power button for at least 8 to 10 seconds until the computer turns off and then restart your computer.

#### If a program is designed for an earlier Microsoft® Windows® operating system —

Run the Program Compatibility Wizard. The Program Compatibility Wizard configures a program so that it runs in an environment similar to non-Windows Vista operating system environments.

#### 

- 2. In the welcome screen, click Next.
- **3.** Follow the instructions on the screen.

#### If you have other software problems —

- Back up your files immediately.
- Use a virus-scanning program to check the hard drive or CDs.
- Save and close any open files or programs and shut down your computer through the **Start** (2) menu.
- Check the software documentation or contact the software manufacturer for troubleshooting information:
  - Ensure that the program is compatible with the operating system installed on your computer.

- Ensure that your computer meets the minimum hardware requirements needed to run the software. See the software documentation for information.
- Ensure that the program is installed and configured properly.
- Verify that the device drivers do not conflict with the program.
- If necessary, uninstall and then reinstall the program.

# **Using Support Tools**

# **Dell Support Center**

The Dell Support Center helps you find the service, support, and system-specific information you need. For more information about Dell Support Center and available support tools, click the **Services** tab at **support.dell.com**.

Click the clicon in the taskbar to run the application. The home page provides links to access:

- Self Help (Troubleshooting, Security, System Performance, Network/Internet, Backup/ Recovery, and Windows Vista)
- Alerts (technical support alerts relevant to your computer)
- Assistance from Dell (Technical Support with DellConnect<sup>™</sup>, Customer Service, Training and Tutorials, How-To Help with Dell on Call, and Online Scan with PC CheckUp)

• About Your System (System Documentation, Warranty Information, System Information, Upgrades & Accessories)

The top of the Dell Support Center home page displays your system's model number along with its service tag and express service code.

For more information about the Dell Support Center, see the *Dell Technology Guide* on your hard drive or on the Dell Support website at **support.dell.com**.

## **System Messages**

If your computer has an issue or error, it may display a System Message that will help you identify the cause and action needed to resolve the issue.

**NOTE:** If the message you received is not listed in the following examples, see the documentation for either the operating system or the program that was running when the message appeared. Alternatively you could see the *Dell Technology Guide* on your hard disk or on the Dell Support website at **support.dell.com** or see "Contacting Dell" on page 55 for assistance.

Alert! Previous attempts at booting this system have failed at checkpoint [nnnn]. For help in resolving this problem, please note this checkpoint and contact Dell Technical Support — The computer failed to complete the boot routine three consecutive times for the same error (see "Contacting Dell" on page 55 for assistance). **CMOS checksum error** — Possible motherboard failure or RTC battery low. Replace the battery (see the *Service Manual* on the Dell Support website at **support.dell.com** or see "Contacting Dell" on page 55 for assistance).

**CPU fan failure** — CPU fan has failed. Replace the CPU fan (see the *Service Manual* on the Dell Support website at **support.dell.com**).

Hard-disk drive failure — Possible hard disk drive failure during POST (see "Contacting Dell" on page 55 for assistance).

Hard-disk drive read failure — Possible hard disk drive failure during HDD boot test (see "Contacting Dell" on page 55 for assistance).

**Keyboard failure** — Keyboard failure or loose cable.

To replace the keyboard, see the *Service Manual* on the Dell Support website at **support.dell.com**. **No boot device available** — No bootable partition on hard disk drive, the hard disk drive cable is loose, or no bootable device exists.

- If the hard drive is your boot device, ensure that the cables are connected and that the drive is installed properly and partitioned as a boot device.
- Enter system setup and ensure that the boot sequence information is correct (see the *Dell Technology Guide* on the Dell Support website at **support.dell.com**).

No timer tick interrupt — A chip on the system board might be malfunctioning or motherboard failure (see "Contacting Dell" on page 55 for assistance).

USB over current error — Disconnect the USB device. Your USB device needs more power for it to function properly. Use an external power source to connect the USB device, or if your device has two USB cables, connect both of them. CAUTION - Hard Drive SELF MONITORING SYSTEM has reported that a parameter has exceeded its normal operating range. Dell recommends that you back up your data regularly. A parameter out of range may or may not indicate a potential hard drive problem — S.M.A.R.T error, possible hard disk drive failure (see "Contacting Dell" on page 55 for assistance).

# Hardware Troubleshooter

If a device is either not detected during the operating system setup or is detected but incorrectly configured, you can use the **Hardware Troubleshooter** to resolve the incompatibility.

To start the Hardware Troubleshooter:

- **1.** Click Start **(3)**  $\rightarrow$  Help and Support.
- 2. Type hardware troubleshooter in the search field and press <Enter> to start the search.
- **3.** In the search results, select the option that best describes the problem and follow the remaining troubleshooting steps.

# **Dell Diagnostics**

If you experience a problem with your computer, perform the checks in "Lockups and Software Problems" on page 35 and run the Dell Diagnostics before you contact Dell for technical assistance.

# CAUTION: Dell Diagnostics works only on Dell computers.

**NOTE:** The *Drivers and Utilities* disc is optional and may not ship with your computer.

See the *Dell Technology Guide* to review your computer's configuration information, and ensure that the device that you want to test displays in the system setup program and is active.

Start the Dell Diagnostics from your hard drive or from the *Drivers and Utilities* disc.

#### **Starting Dell Diagnostics From Your Hard Drive**

The Dell Diagnostics is located on a hidden diagnostic utility partition on your hard drive.

- **NOTE:** If your computer cannot display a screen image, see "Contacting Dell" on page 55.
- 1. Ensure that the computer is connected to an electrical outlet that is known to be working properly.
- 2. Turn on (or restart) your computer.
- When the DELL<sup>™</sup> logo appears, press <F12> immediately. Select Diagnostics from the boot menu and press <Enter>.
- NOTE: If you wait too long and the operating system logo appears, continue to wait until you see the Microsoft<sup>®</sup> Windows<sup>®</sup> desktop; then, shut down your computer and try again.
- **NOTE:** If you see a message stating that no diagnostics utility partition has been found, run the Dell Diagnostics from the *Drivers* and Utilities disc.

**4.** Press any key to start the Dell Diagnostics from the diagnostics utility partition on your hard drive.

# Starting Dell Diagnostics From the Drivers and Utilities Disc

- NOTE: Your computer does not have an internal optical drive. Use an external optical drive or any external storage device for the procedures that involve discs
- 1. Insert the Drivers and Utilities disc.
- Shut down and restart the computer. When the DELL logo appears, press <F12> immediately.
- NOTE: If you wait too long and the operating system logo appears, continue to wait until you see the Microsoft® Windows® desktop; then, shut down your computer and try again.

- **NOTE:** The next steps change the boot sequence for one time only. On the next start-up, the computer boots according to the devices specified in the system setup program.
- When the boot device list appears, highlight CD/DVD/CD-RW and press <Enter>.
- Select the Boot from CD-ROM option from the menu that appears and press <Enter>.
- 5. Type 1 to start the CD menu and press <Enter> to proceed.
- Select Run the 32 Bit Dell Diagnostics from the numbered list. If multiple versions are listed, select the version appropriate for your computer.
- 7. When the Dell Diagnostics Main Menu appears, select the test you want to run.

# **Restoring Your Operating System**

You can restore your operating system in the following ways:

- System Restore returns your computer to an earlier operating state without affecting data files. Use System Restore as the first solution for restoring your operating system and preserving data files.
- Dell Factory Image Restore returns your hard drive to the operating state it was in when you purchased the computer. This procedure permanently deletes all data on the hard drive and removes any programs installed after you received the computer. Use Dell Factory Image Restore only if System Restore did not resolve your operating system problem.
- If you received an Operating System disc with your computer, you can use it to restore your operating system. However, using the

Operating System disc also deletes all data on the hard drive. Use the disc only if System Restore did not resolve your operating system problem.

NOTE: Your computer does not have an internal optical drive. Use an external optical drive or any external storage device for the procedures that involve discs.

# **System Restore**

The Windows operating systems provide a System Restore option which allows you to return your computer to an earlier operating state (without affecting data files) if changes to the hardware, software, or other system settings have left the computer in an undesirable operating state. Any changes that System Restore makes to your computer are completely reversible.

#### CAUTION: Make regular backups of your data files. System Restore does not monitor your data files or recover them.

NOTE: The procedures in this document were written for the Windows default view, so they may not apply if you set your Dell<sup>™</sup> computer to the Windows Classic view.

#### **Starting System Restore**

- 1. Click Start 🚳.
- 2. In the Start Search box, type System Restore and press <Enter>.
- NOTE: The User Account Control window may appear. If you are an administrator on the computer, click Continue; otherwise, contact your administrator to continue the desired action.
- 3. Click **Next** and follow the remaining prompts on the screen.

In the event that System Restore did not resolve the issue, you may undo the last system restore.

#### **Undoing the Last System Restore**

- **NOTE:** Before you undo the last system restore, save and close all open files and exit any open programs. Do not alter, open, or delete any files or programs until the system restoration is complete.
- 1. Click Start 📀.
- In the Start Search box, type System Restore and press <Enter>.
- 3. Click Undo my last restoration and click Next.

# **Dell Factory Image Restore**

MARNING: Using Dell Factory Image Restore permanently deletes all data on the hard drive and removes any programs or drivers installed after you received your computer. If possible, back up the data before using these options. Use Dell Factory Image Restore only if System Restore did not resolve your operating system problem. NOTE: Dell Factory Image Restore may not be available in certain countries or on certain computers.

Use Dell Factory Image Restore only as the last method to restore your operating system. This option restores your hard drive to the operating state it was in when you purchased the computer. Any programs or files added since you received your computer—including data files—are permanently deleted from the hard drive. Data files include documents, spreadsheets, e-mail messages, digital photos, music files, and so on. If possible, back up all data before using Dell Factory Image Restore.

#### **Dell Factory Image Restore**

 Turn on the computer. When the Dell logo appears, press <F8> several times to access the Vista Advanced Boot Options window.

- NOTE: If you wait too long and the operating system logo appears, continue to wait until you see the Microsoft® Windows® desktop; then, shut down your computer and try again.
- 2. Select Repair Your Computer.
- 3. The System Recovery Options window appears.
- 4. Select a keyboard layout and click Next.
- 5. To access the recovery options, log on as a local user. To access the command prompt, type administrator in the User name field, then click **OK**.
- 6. Click Dell Factory Image Restore. The Dell Factory Image Restore welcome screen appears.
- **NOTE:** Depending upon your configuration, you may need to select **Dell Factory Tools**, then **Dell Factory Image Restore**.

- 7. Click Next. The Confirm Data Deletion screen appears.
- **NOTE:** If you do not want to proceed with Factory Image Restore, click **Cancel**.
- 8. Select the checkbox to confirm that you want to continue reformatting the hard drive and restoring the system software to the factory condition, then click **Next**.

The restore process begins and may take five or more minutes to complete. A message appears when the operating system and factory-installed applications have been restored to factory condition.

9. Click Finish to reboot the system.

## Operating System Reinstallation Before you Begin

If you are considering reinstalling the Windows operating system to correct a problem with a newly installed driver, first try using Windows Device Driver Rollback. If Device Driver Rollback does not resolve the problem, then use System Restore to return your operating system to the operating state it was in before you installed the new device driver. See "System Restore" on page 44.

CAUTION: Before performing the installation, back up all data files on your primary hard drive. For conventional hard drive configurations, the primary hard drive is the first drive detected by the computer.

To reinstall Windows, you need the following:

- Dell Operating System disc
- Dell Drivers and Utilities disc

**Restoring Your Operating System** 

**NOTE:** The *Drivers and Utilities* disc contains drivers that were installed during the assembly of the computer. Use the Dell Drivers and Utilities disc to load any required drivers. Depending on the region from which you ordered your computer, or whether you requested the disc, the Dell *Drivers and Utilities* disc and *Operating System* disc may not ship with your computer.

#### **Reinstalling Windows Vista**

NOTE: Your computer does not have an internal optical drive. Use an external optical drive or any external storage device for the procedures that involve discs.

The reinstallation process can take 1 to 2 hours to complete. After you reinstall the operating system, you must also reinstall the device drivers, virus protection program, and other software.

1. Save and close any open files and exit any open programs.

- 2. Insert the Operating System disc.
- 3. Click Exit if the Install Windows message appears.
- 4. Restart the computer.
- 5. When the DELL logo appears, press <F12> immediately.
- NOTE: If you wait too long and the operating system logo appears, continue to wait until you see the Microsoft<sup>®</sup> Windows<sup>®</sup> desktop; then, shut down your computer and try again.
- **NOTE**: The next steps change the boot sequence for one time only. On the next start-up, the computer boots according to the devices specified in the system setup program.
- 6. When the boot device list appears, highlight CD/DVD/CD-RW Drive and press <Enter>.
- 7. Press any key to **Boot from CD-ROM**. Follow the instructions on the screen to complete the installation.

# **Getting Help**

If you experience a problem with your computer, you can complete the following steps to diagnose and troubleshoot the problem:

- 1. See "Solving Problems" on page 31 for information and procedures that pertain to the problem your computer is experiencing.
- **2.** See the *Dell Technology Guide* for more troubleshooting information.
- **3.** See "Dell Diagnostics" on page 41 for procedures on how to run Dell Diagnostics.
- 4. Fill out the "Diagnostic Checklist" on page 54.
- 5. Use Dell's extensive suite of online services available at Dell Support (support.dell.com) for help with installation and troubleshooting procedures. See "Online Services" on page 51 for a more extensive list of Dell Support online.

- 6. If the preceding steps have not resolved the problem, see "Before You Call" on page 54.
- NOTE: Call Dell Support from a telephone near or at the computer so that the support staff can assist you with any necessary procedures.
- **NOTE:** Dell's Express Service Code system may not be available in all countries.

When prompted by Dell's automated telephone system, enter your Express Service Code to route the call directly to the proper support personnel. If you do not have an Express Service Code, open the **Dell Accessories** folder, double-click the **Express Service Code** icon, and follow the directions.

NOTE: Some of the services are not always available in all locations outside the continental U.S. Call your local Dell representative for information on availability. **Getting Help** 

# Technical Support and Customer Service

Dell's support service is available to answer your questions about Dell hardware. Our support staff use computer-based diagnostics to provide fast, accurate answers.

To contact Dell's support service, see "Before You Call" on page 54 and then see the contact information for your region or go to **support.dell.com**.

# DellConnect<sup>™</sup>

DellConnect is a simple online access tool that allows a Dell service and support associate to access your computer through a broadband connection, diagnose your problem and repair it all under your supervision. For more information, go to **support.dell.com** and click **DellConnect**.

# **Online Services**

You can learn about Dell products and services on the following websites:

- www.dell.com
- www.dell.com/ap (Asian/Pacific countries only)
- www.dell.com/jp (Japan only)
- www.euro.dell.com (Europe only)
- www.dell.com/la (Latin American and Caribbean countries)
- www.dell.ca (Canada only)

You can access Dell Support through the following websites and e-mail addresses:

Dell Support websites

- support.dell.com
- support.jp.dell.com (Japan only)
- support.euro.dell.com (Europe only)

Dell Support e-mail addresses

- mobile\_support@us.dell.com
- support@us.dell.com
- **la-techsupport@dell.com** (Latin America and Caribbean countries only)
- apsupport@dell.com (Asian/Pacific countries only)

Dell Marketing and Sales e-mail addresses

- apmarketing@dell.com (Asian/Pacific countries only)
- sales\_canada@dell.com (Canada only)

Anonymous file transfer protocol (FTP)

• ftp.dell.com

Log in as user: anonymous, and use your e-mail address as your password.

## **Automated Order-Status Service**

To check on the status of any Dell products that you have ordered, you can go to **support.dell.com**, or you can call the automated order-status service. A recording prompts you for the information needed to locate and report on your order. For the telephone number to call your region, see "Contacting Dell" on page 55.

If you have a problem with your order, such as missing parts, wrong parts, or incorrect billing, contact Dell for customer assistance. Have your invoice or packing slip handy when you call. For the telephone number to call for your region, see "Contacting Dell" on page 55

# **Product Information**

If you need information about additional products available from Dell, or if you would like to place an order, visit the Dell website at **www.dell.com**. For the telephone number to call for your region or to speak to a sales specialist, see "Contacting Dell" on page 55.

# Returning Items for Repair Under Warranty or for Credit

Prepare all items being returned, whether for repair or credit, as follows:

- 1. Call Dell to obtain a Return Material Authorization Number, and write it clearly and prominently on the outside of the box.
- 2. For the telephone number to call for your region, see "Contacting Dell" on page 55.
- **3.** Include a copy of the invoice and a letter describing the reason for the return.
- 4. Include a copy of the Diagnostics Checklist (see "Diagnostic Checklist" on page 54), indicating the tests that you have run and any error messages reported by the Dell Diagnostics (see "Dell Diagnostics" on page 41).
- 5. Include any accessories that belong with the item(s) being returned (power cables, software, guides, and so on) if the return is for credit.

- 6. Pack the equipment to be returned in the original (or equivalent) packing materials.
- NOTE: You are responsible for paying shipping expenses. You are also responsible for insuring any product returned, and you assume the risk of loss during shipment to Dell. Collect On Delivery (C.O.D.) packages are not accepted.
- NOTE: Returns that are missing any of the preceding requirements will be refused at Dell's receiving dock and returned to you.

## **Before You Call**

NOTE: Have your Express Service Code ready when you call. The code helps Dell's automated-support telephone system direct your call more efficiently. You may also be asked for your Service Tag (located on the back or bottom of your computer).

Remember to fill out the following Diagnostics Checklist. If possible, turn on your computer before you call Dell for assistance and call from a telephone at or near the computer. You may be asked to type some commands at the keyboard, relay detailed information during operations, or try other troubleshooting steps possible only at the computer itself. Ensure that the computer documentation is available.

#### **Diagnostic Checklist**

- Name:
- Date:
- Address:
- Phone number:
- Service Tag (bar code on the back or bottom of the computer):
- Express Service Code:
- Return Material Authorization Number (if provided by Dell support technician):
- Operating system and version:
- Devices:
- Expansion cards:
- Are you connected to a network? Yes/No
- Network, version, and network adapter:
- Programs and versions:

See your operating system documentation to determine the contents of the computer's start-up files. If the computer is connected to a printer, print each file. Otherwise, record the contents of each file before calling Dell.

- Error message, beep code, or diagnostic code:
- Description of problem and troubleshooting procedures you performed:

# **Contacting Dell**

For customers in the United States, call 800-WWW-DELL (800-999-3355).

NOTE: If you do not have an active Internet connection, you can find contact information on your purchase invoice, packing slip, bill, or Dell product catalog.

Dell provides several online and telephonebased support and service options. Availability varies by country and product, and some services may not be available in your area. To contact Dell for sales, technical support, or customer service issues:

- 1. Visit support.dell.com.
- Verify your country or region in the Choose A Country/Region drop-down menu at the bottom of the page.
- 3. Click **Contact Us** on the left side of the page.
- 4. Select the appropriate service or support link based on your need.
- **5.** Choose the method of contacting Dell that is convenient for you.

# **Finding More Information and Resources**

| If you need to:                                                                                                    | See:                                                                                                    |
|----------------------------------------------------------------------------------------------------|----------------------------------------------------------------------------------------------------|
| reinstall your operating system.                                                                                                    | the Operating System disc.                                                                                                    |
| run a diagnostic program for your computer,<br>reinstall notebook system software, or update<br>drivers for your computer, and readme files. | the <i>Drivers and Utilities</i> disc.     ▲ NOTE: Drivers and documentation updates can be found on the Dell <sup>™</sup> Support website at support.dell.com.                        |
| learn more about your operating system,<br>maintaining peripherals, Internet, Bluetooth®,<br>networking, and e-mail.                         | the <i>Dell Technology Guide</i> installed on your hard drive.                                                                                                    |
| upgrade your computer with new or additional memory, or a new hard drive.                                                                    | the <i>Service Manual</i> on the Dell Support website at <b>support.dell.com</b>                                                                                                    |
| reinstall or replace a worn or defective part.                                                                                               | NOTE: In some countries, opening and<br>replacing parts of your computer may void<br>your warranty. Check your warranty and<br>return policies before working inside your<br>computer. |

| If you need to:                                                                                                    | See:                                                                                                    |
|----------------------------------------------------------------------------------------------------|----------------------------------------------------------------------------------------------------|
| find safety best practices information for your<br>computer<br>review Warranty information, Terms and<br>Conditions (U.S. only), Safety instructions,<br>Regulatory information, Ergonomics<br>information, and End User License Agreement. | the safety and regulatory documents that<br>shipped with your computer and also see the<br>Regulatory Compliance Homepage at<br>www.dell.com/regulatory_compliance. |
| find your Service tag/Express Service Code—<br>You must use the service tag to identify your<br>computer on <b>support.dell.com</b> or to contact<br>technical support.                                                                     | the back or bottom of your computer.                                                                                                    |
| find drivers and downloads.<br>access technical support and product help.<br>check on your order status for new purchases.<br>find solutions and answers to common<br>questions.                                                            | the Dell Support website at <b>support.dell.com</b> .                                                                                                    |
| locate information for last-minute updates<br>about technical changes to your computer or<br>advanced technical-reference material for<br>technicians or experienced users.                                                                 |                                                                                                    |

#### System Model

#### Studio 14z

This section provides information that you may need when setting up, updating drivers for, and upgrading your computer.

- U
- NOTE: Offerings may vary by region. For more information regarding the configuration of your computer, click Start ② → Help and Support and select the option to view information about your computer.

#### Processor

| Туре                                       | L2 cache                          |
|--------------------------------------------|-----------------------------------|
| Intel <sup>®</sup> Core <sup>™</sup> 2 Duo | 3 MB or 6 MB                      |
| Intel Pentium®<br>Dual-Core                | 1 MB                              |
| Intel Celeron®<br>Dual-Core                | 1 MB                              |
| Intel Celeron                              | 1 MB                              |
| L1 cache                                   | 64 KB (Intel - 32 KB per<br>core) |

External bus frequency:

| Intel Core2 Duo | 800MHz/1066MHz |
|-----------------|----------------|
| Intel Pentium   | 667MHz         |
| Dual-Core       |                |
| Intel Celeron   | 667Mhz         |

| Memory      |                              | Computer Information |                      |
|-------------|------------------------------|----------------------|----------------------|
| Connectors  | one user-accessible          | System Chipset       | Intel NVIDIA MCP79MX |
|             | SODIMM connector             | Data bus width       | 64 bits              |
| Capacities  | 1 GB, 2 GB, and 4 GB         | DRAM bus width       | dual channel (2)     |
| Туре        | pe 1067 MHz SODIMM           |                      | 64-bit buses         |
|             | DDR3                         | Processor address    | 32 bits              |
| Minimum     | 1 GB (single channel)        | bus width            |                      |
| Maximum     | 5 GB (dual channel)          | Flash EPROM          | 2 MB                 |
| 🖉 NOTE: Mem | ory specification of greater | FynressCard          |                      |

than 4 GB is not well supported by 32-bit

operating systems.

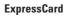

| Controller      | Intel MCP79MX          |
|-----------------|------------------------|
| Cards supported | ExpressCard/34 (34 mm) |
|                 | 1.5 V and 3.3 V        |
| Connector size  | 26 pins                |

| Communications                                                                                  |                                | Video              |                                                     |
|-------------------------------------------------------------------------------------------------|--------------------------------|--------------------|-----------------------------------------------------|
| Modem (optional)                                                                                | External V.92 56K USB<br>modem | Video memory       | 256 MB of system memory (shared)                    |
| Modem controller                                                                                | Hardware modem                 | LCD interface      | LVDS                                                |
| Modem interface                                                                                 | Universal Serial Bus           | Audio              |                                                     |
| Network adapter                                                                                 | •                              | Audio type         | IDT 92HD83 High<br>Definition Audio codec           |
| on system board<br>Wireless WPAN with Bluetooth®<br>wireless technology,<br>internal WWAN, WLAN |                                | Audio controller   | 5.1 channel High<br>Definition Audio                |
|                                                                                                 | internal WWAN, WLAN            | Stereo conversion  | 24-bit (analog-to-digital<br>and digital-to-analog) |
| Video                                                                                           | with WiFi bgn                  | Internal Interface | Intel High Definition<br>Audio                      |
| Video type                                                                                      | integrated on system<br>board  | Speaker            | two 8-ohm speakers and<br>two tweeters              |
| Video controller                                                                                | NVIDIA GeForce 9400M G         | Volume controls    | software program<br>menus or keyboard<br>buttons    |

| Connectors                   |                                                                          | Display            |                                                              |
|------------------------------|--------------------------------------------------------------------------|--------------------|--------------------------------------------------------------|
| Audio                        | one microphone connector,<br>two stereo headphone/<br>speaker connectors | Туре               | 14.0 in WLED HD TrueLife<br>and 14.0 in WLED HD+<br>TrueLife |
| IEEE 1394a                   | 4-pin serial connector                                                   | Dimensions:        |                                                              |
| Mini-Card                    | one full Mini-Card and one                                               | Height             | 173.95 mm (6.85 inches)                                      |
|                              | half Mini-Card slots                                                     | Width              | 309.4 mm (12.2 inches)                                       |
| Network<br>adapter           | RJ45 port                                                                | Diagonal           | 356 mm (14.0 inches)                                         |
| eSATA one seven-pin/four-    | Maximum resolution:                                                      |                    |                                                              |
|                              | pin eSATA/USB combo<br>connector                                         | HD with            | 1366 x 768                                                   |
| USB                          | two 4-pin USB 2.0-compliant                                              | TrueLife           |                                                              |
| connectors                   | HD+ with<br>TrueLife                                                     | 1600 x 900         |                                                              |
| HDMI                         | 19-pin connector                                                         |                    | 00.11                                                        |
| DisplayPort 20-pin connector | Refresh rate                                                             | 60 Hz              |                                                              |
|                              |                                                                          | Operating<br>angle | 0° (closed) to 140°                                          |

| Display              |                                                                                                    | Keyboard (backlit)        |                                                 |
|----------------------|----------------------------------------------------------------------------------------------------|---------------------------|-------------------------------------------------|
| Viewing Angl         | es:                                                                                                    | Number of keys            | 86 (U.S. and Canada);                           |
| Horizontal           | ±40° (HD and HD+ with<br>TrueLife)                                                                                                  |                           | 87 (Europe); 90 (Japan);<br>87 (Brazil)         |
| Vertical             | +15°/–30° (HD and HD+ with                                                                                                    | Layout                    | QWERTY/AZERTY/Kanji                             |
| Vertical             | TrueLife)                                                                                                    | Camera                    |                                                 |
| Pixel pitch:         |                                                                                                    | Pixel                     | 1.3 megapixel                                   |
| HD with<br>TrueLife  | 0.2265 mm                                                                                                    | Video resolution          | 320 x 240 ~1280 x 1024<br>(640 x 480 at 30 fps) |
| HD+ with<br>TrueLife | 0.1935 mm                                                                                                    | Diagonal viewing<br>angle | 66°                                             |
| Controls             | brightness can be controlled<br>through keyboard shortcuts<br>(see the <i>Dell Technology</i><br><i>Guide</i> for more information) |                           |                                                 |

| Touch Pad                                         |                                             | Battery                       |                                                                       |
|---------------------------------------------------|---------------------------------------------|-------------------------------|-----------------------------------------------------------------------|
| X/Y position<br>resolution (graphi<br>table mode) | 240 cpi<br>cs                               | Weight                        | 0.35 kg (0.77 lb) (6-cell)<br>0.432 kg (0.95 lb) (8-cell)             |
| Size:                                             |                                             | Voltage                       | 11.1 VDC (6/8-cell)                                                   |
| Width                                             | 81.0 mm (3.19 inches)<br>sensor-active area | Charge time<br>(approximate): | 4 hours (when the computer is turned off)                             |
| Height                                            | 42.0 mm (1.65 inches)<br>rectangle          | Operating time                | Battery operating time<br>varies depending on<br>operating conditions |
| Battery                                           |                                             |                               | and can be significantly                                              |
| 71                                                | 6-cell/8-cell smart lithium<br>ion          |                               | reduced under certain<br>power-intensive conditions.                  |
|                                                   | 48.7 mm (1.92 inches)                       |                               | See the <i>Dell Technology</i><br><i>Guide</i> for more information.  |
| Height                                            | 20.7 mm (0.81 inches)                       | Life span 300 discharge       | 300 discharge/charge                                                  |
| Width                                             | 273.4 mm (10.8 inches)                      | (approximate)                 | cycles                                                                |

| Battery         |                                                       | AC Adapter      |                                                                                   |
|-----------------|-------------------------------------------------------|-----------------|-----------------------------------------------------------------------------------|
| Temperature ran | ge:                                                   | Output current  | 4.34 A (maximum at<br>4-second pulse)                                             |
| Operating       | 0° to 35°C (32° to 95°F)                              |                 | 3.34 A (continuous)                                                               |
| Storage         | <sup>-</sup> 40° to 65°C ( <sup>-</sup> 40° to 149°F) | Rated output    | 19.5 +/- 1 VDC                                                                    |
| Coin-cell       | CR-2032                                               | voltage         |                                                                                   |
| battery         |                                                       | Dimensions:     |                                                                                   |
| AC Adapter      |                                                       | 65 W (E-Series) |                                                                                   |
| Input voltage   | 100–240 VAC                                           | Height          | 16 mm (0.6 inches)                                                                |
|                 | 115–230 VAC (Auto-Air<br>Adapter)                     |                 | 15 mm (0.59 inches) (Auto-<br>Air Adapter)                                        |
| Input current   | 1.5 A                                                 | Width           | 66 mm (2.6 inches)                                                                |
| (maximum)       | 2.5 A (Auto-Air Adapter)                              | Depth           | 127 mm (5.0 inches)                                                               |
| Input frequency | 50–60 Hz                                              | Weight (with    | 0.29 kg (0.64 lb)                                                                 |
| Output power    | 65 W                                                  | cables)         | 0.26 kg (0.57 lb) (Auto-Air<br>Adapter, without AC cord<br>and DC extension cord) |

| Physical                                      |                               | Physical                                                                               |                                                   |
|-----------------------------------------------|-------------------------------|----------------------------------------------------------------------------------------|---------------------------------------------------|
| Height 20.0 mm                                | 20.0 mm to 30.9 mm            | Altitude (maximum):                                                                    |                                                   |
|                                               | (0.787 inches to 1.21 inches) | Operating                                                                              | <sup>-</sup> 15.2 to 3048 m<br>(⁻50 to 10,000 ft) |
| Width                                         | 336.0 mm (13.22 inches)       |                                                                                        |                                                   |
| Depth                                         | 229.0 mm (9.01 inches)        | Computer Environment                                                                   |                                                   |
| Weight (with 6-cell battery):                 |                               | Temperature range:                                                                     |                                                   |
| Configurable to 2.13 kg (4.7 lb)<br>less than | 2.13 kg (4.7 lb)              | Operating                                                                              | 0° to 35°C (32° to 95°F)                          |
|                                               |                               | Storage                                                                                | -40° to 65°C (-40° to 149°F)                      |
| Relative humidity (ma                         | ximum):                       | Relative humidity (maximum):                                                           |                                                   |
| Operating                                     | 10% to 90%                    | Operating                                                                              | 10% to 90% (noncondensing)                        |
|                                               | (noncondensing)               | Storage                                                                                | 5% to 95% (noncondensing)                         |
| Storage 5% to 95%<br>(noncondensing)          |                               | Maximum vibration (using a random-vibration spectrum that simulates user environment): |                                                   |
|                                               |                               | Operating                                                                              | 0.66 GRMS                                         |
|                                               |                               | Storage                                                                                | 1.3 GRMS                                          |

# Appendix

# **Macrovision Product Notice**

This product incorporates copyright protection technology that is protected by method claims of certain U.S. patents and other intellectual property rights owned by Macrovision Corporation and other rights owners. Use of this copyright protection technology must be authorized by Macrovision Corporation, and is intended for home and other limited viewing uses only unless otherwise authorized by Macrovision Corporation. Reverse engineering or disassembly is prohibited.

# Index

# A

AC adapter size and weight **64** airflow, allowing **5** 

### В

backups creating **30** 

## C

calling Dell 54 CDs, playing and creating 28 chipset 59 computer capabilities 28 computer, setting up 5 conserving energy 29 Contacting Dell online 55 customer service 50 customizing your desktop 29 your energy settings 29

#### D

damage, avoiding 5 data, backing up 30 DellConnect 50 Dell Diagnostics 41 Dell Factory Image Restore 44 Dell Support Center 38 Dell support website 57 Dell Technology Guide for further information 56 Diagnostic Checklist 54

#### Index

DisplayPort connector **19** drivers and downloads **57** DVDs, playing and creating **29** 

# E

email addresses for technical support **51** energy conserving **29** expansion bus **60** 

## F

finding more information **56** FTP login, anonymous **51** 

#### Η

hardware problems diagnosing **41** Hardware Troubleshooter **41**  help getting assistance and support **49** horizontal and vertical stand options **6** 

#### installing the stand 6 Internet connection 11 ISP Internet Service Provider 11

#### Μ

I

memory problems solving **34** memory support **59** 

## Ν

network connection fixing **33**  network speed testing **32** 

## P

power problems, solving 33 power strips, using 6 problems, solving 31 processor 58 products information and purchasing 52

## R

reinstalling Windows 44 resources, finding more 56 restoring factory image 45

# S

setup, before you begin 5 shipping products for return or repair 53 SIM 8 software features 28 software problems 35 solving problems 31 specifications 58 support email addresses 51 support sites worldwide 50 System Messages 39 System Restore 44

## U

USB PowerShare 16

#### Index

# V

ventilation, ensuring 5

## W

warranty returns 53 Windows, reinstalling 44 Windows Vista® 8 Program Compatibility Wizard 36 reinstalling 48 wireless network connection 32

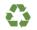

Printed in the U.S.A.

www.dell.com | support.dell.com

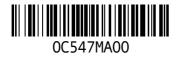